#### **NETGEAR BUSINESS**

# Installationsanleitung

24-Port oder 48-Port Gigabit Ethernet PoE+ Smart Switch mit 4 10G-SFP+-Anschlüssen GS728TXPv3 oder GS752TXPv3

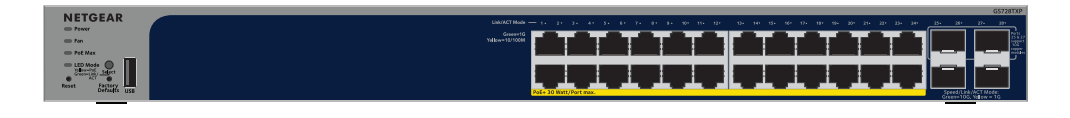

#### الأرقان الأرقان القرقان الأرقان الاقت فقشقش فقفقش فتنقذ

## Schritt 1: Anschließen des Switches

## Schritt 2: Überprüfen des PoE-Status

und 380 W für das Modell GS752TXPv3.

- Der Switch kann an jedem RJ-45-Anschluss bis zu 30 W PoE+ (IEEE 802.3at) liefern. Das maximale PoE-Leistungsbudget über alle aktiven PoE+-Anschlüsse beträgt 190 W für das Modell GS728TXPv3
- Die PoE Max-LED zeigt den Status des PoE-Budgets auf dem Switch an:
- Informationen zu den System-LED, den Anschluss-LED und zur Installation finden Sie in der Installationsanleitung. Diese können Sie herunterladen, indem Sie [www.netgear.de/support/](https://www.netgear.de/support/download)/download besuchen und Ihre Modellnummer eingeben.
- **Aus**: Ausreichend. Mehr als 7 W PoE-Leistung verfügbar.
- **Leuchtet gelb**: Weniger als 7 W PoE-Leistung verfügbar.
- **Blinkt gelb**: Mindestens einmal waren in den vergangenen zwei Minuten weniger als 7 W PoE-Leistung verfügbar.

- Sie können die Insight App verwenden, um den Switch zu erkennen und zu registrieren und Ihre
- 1. Öffnen Sie den App Store auf Ihrem Mobilgerät, suchen Sie nach NETGEAR Insight, und laden Sie die neueste Version der App herunter.
- Öffnen Sie die NETGEAR Insight App.
- 
- 
- 3. Wenn Sie noch kein NETGEAR Konto haben, tippen Sie auf **Create NETGEAR Account** (NETGEAR Konto erstellen) und befolgen Sie die angezeigten Anweisungen.
- 4. Geben Sie die E-Mail-Adresse und das Passwort Ihres Insight Kontos ein und tippen Sie auf **LOG IN** (Anmelden).
	- **Option 1: Ihr Switch und Ihr Mobilgerät sind mit demselben Netzwerk verbunden**. Ihr Switch und dessen IP-Adresse werden in der Geräteliste angezeigt. Gehen Sie wie folgt vor:
		- a. Wählen Sie den Switch aus oder tippen Sie auf **Unclaimed** (Nicht beansprucht). b. Tippen Sie auf dem nächsten Bildschirm auf **ADD DEVICE** (Gerät hinzufügen) und fahren Sie mit Schritt 3.5 fort
	-

# <span id="page-0-1"></span>Schritt 3: Erkennen des Switches in Ihrem Netzwerk

Sie können das NETGEAR Switch-Erkennungstool verwenden, um die IP-Adresse des Switches in Ihrem Netzwerk zu ermitteln. NETGEAR Insight-Abonnenten können den Switch über die Insight App erkennen.

#### Möglichkeit A: Verwenden des NETGEAR Switch-Erkennungstools

Mit dem NETGEAR Switch-Erkennungstool können Sie die IP-Adresse des Switches in Ihrem Netzwerk von einem Computer mit Mac- oder Windows aus ermitteln, der mit demselben Netzwerk wie der Switch verbunden ist. Um dieses Tool herunterzuladen, besuchen Sie: [www.n](https://netgear.de/support/product/netgear-switch-discovery-tool)etgear.de/support/product/netgear-switch-discovery-tool.

#### Möglichkeit B: Verwenden der NETGEAR Insight App

Garantie zu aktivieren.

Wird der Switch nicht in der Geräteliste angezeigt, tippen Sie in der oberen rechten Ecke auf **+** und tippen Sie dann auf **Scan Network** (Netzwerk scannen). Wenn der Schalter immer noch nicht angezeigt wird, nutzen Sie Option 2.

- **Option 2: Ihr Switch und Ihr Mobilgerät sind nicht mit demselben Netzwerk verbunden**. Der Switch und dessen IP-Adresse werden nicht in der Geräteliste angezeigt. Gehen Sie wie folgt vor:
- a. Tippen Sie in der oberen rechten Ecke auf **+**.
- b. Verwenden Sie entweder die Kamera Ihres Mobilgeräts, um den Barcode oder den QR-Code zu scannen, oder geben Sie die Seriennummer ein. Fahren Sie dann mit Schritt 3.5 fort.
- 5. Folgen Sie den Anweisungen auf dem Bildschirm, um die Registrierung des Switches abzuschließen. Entscheiden Sie während der Einrichtung, ob Sie den Switch über die Geräte-Benutzeroberfläche oder per Fernzugriff über die Cloud mit NETGEAR Insight verwalten und überwachen möchten:
- **Geräte-Benutzeroberfläche**: Tippen Sie auf **Not Now** (Nicht jetzt). Fahren Sie dann mit [Schritt 4: Anmelden bei der Geräte-Benutzeroberfläche](#page-0-0) fort.
- **NETGEAR Insight Cloud Portal oder Insight App**: Tippen Sie auf **Manage with Insight** (Mit Insight verwalten). Fahren Sie dann mit <u>Schritt 4: Anmelden bei der Geräte-Benutzeroberfläche</u> und [Schritt 5 \(optional\): Ändern des Verwaltungsmodus zu NETGEAR Insight](#page-1-0) fort.

### <span id="page-0-0"></span>Schritt 4: Anmelden bei der Geräte-Benutzeroberfläche

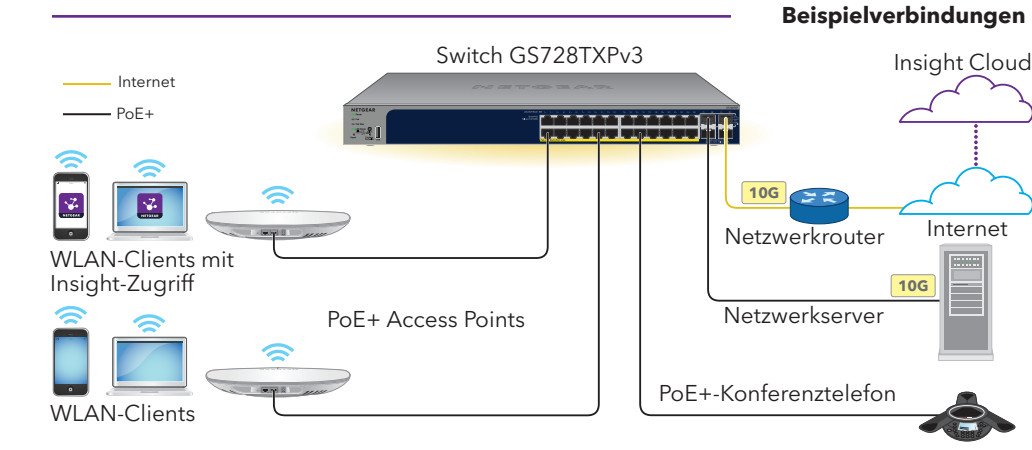

Sie können den Switch als Plug-and-Play-Gerät verwenden oder die Einstellungen ändern, indem Sie sich bei der Benutzeroberfläche des Geräts (UI) anmelden.

- 1. Starten Sie einen Webbrowser auf einem Computer oder Tablet, der mit demselben Netzwerk verbunden ist wie Ihr Switch. Sie können eine kabelgebundene oder eine WLAN-Verbindung verwenden.
- 2. Geben Sie in das Adressenfeld Ihres Webbrowsers die IP-Adresse des Switches ein, die Sie über [Schritt 3: Erkennen des Switches in Ihrem Netzwerk](#page-0-1) herausgefunden haben.

Wenn der Switch mit dem Internet verbunden ist, wird die Seite mit den Registrierungsmöglichkeiten angezeigt. Wenn Sie den Switch jedoch bereits mithilfe der NETGEAR Insight App registriert haben, wird die Anmeldeseite der Geräte-Benutzeroberfläche angezeigt, und Sie können mit Schritt 4.4 fortfahren.

- 3. Wenn Sie den Switch noch nicht mithilfe der NETGEAR Insight App registriert haben, klicken Sie auf eine der folgenden Schaltflächen:
	- **Register to Activate Your Warranty** (Registrieren Sie sich, um Ihre Garantie zu aktivieren): Diese Schaltfläche wird angezeigt, wenn der Switch mit dem Internet verbunden ist. Sie können den Switch registrieren und die Garantie aktivieren. Weitere Informationen zu den vielen Vorteilen der Registrierung Ihres Switches finden Sie unter <www.netgear.com/de/why-register>/.
	- **Enter Registration Key** (Registrierungsschlüssel eingeben): Wenn Sie einen Registrierungsschlüssel erhalten haben, z. B. indem Sie den Switch auf der Website [MyNETGEAR.com](http://mynetgear.com) registriert haben, können Sie den Schlüssel eingeben und sich dann bei der Geräte-Benutzeroberfläche anmelden.

1. Schließen Sie Geräte an die RJ-45-Anschlüsse (je nach Modell 1–24 oder 1–48) an der Vorderseite des Switches an.

Verwenden Sie Netzwerkkabel der Kategorie 5e (Cat 5e) mit RJ-45-Steckern für Gigabit Netzwerkverbindungen.

2. Verbinden Sie einen Anschluss am Switch mit einem Netzwerk, das über einen DHCP-Server, wie beispielsweise einen Router, verfügt.

Um einen SFP+-Anschluss zu verwenden, der Geschwindigkeiten von 10G unterstützt, müssen Sie ein SFP- oder SFP+-Transceiver-Modul einfügen, das Sie bei NETGEAR kaufen können.

Beim Modell GS728TXPv3 unterstützen nur die Anschlüsse 25 und 27 10G-Kupfermodule; beim Modell GS752TXPv3 unterstützen nur die Anschlüsse 49 und 51 10G-Kupfermodule.

**ACHTUNG:** Wenn Sie ein 10G-Kupfermodul in eines der oberen SFP+-Anschlüsse einstecken, darf kein Modul am SFP+-Anschluss direkt darunter angeschlossen werden. Wenn Sie in die oberen SFP+-Anschlüsse 10G-Kupfermodule einstecken, dürfen keine Module an den beiden unteren SFP+-Anschlüssen angeschlossen werden.

3. Schalten Sie den Switch ein und warten Sie zwei Minuten.

Wenn Sie den Switch mit einem Netzwerk mit DHCP-Server verbunden haben, wird dem Switch automatisch eine neue IP-Adresse zugewiesen. (Standardmäßig ist die IP-Adresse des Switches 192.168.0.239.)

## Lieferumfang

- NETGEAR GS728TXPv3 oder GS752TXPv3 Switch
- Abnehmbares Netzkabel (je nach Region unterschiedlich)
- Rutschfeste Füße zur Aufstellung auf einer Tischplatte
- Rack-Befestigungsset zur Befestigung im Rack
- Installationsanleitung

**HINWEIS:** Informationen zur Installation finden Sie in der Hardware-Installationsanleitung. Diese können Sie hier herunterladen: [netgear.de/support/](https://www.netgear.de/support/).

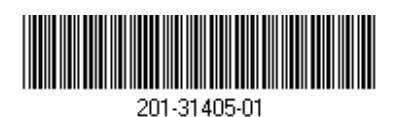

Dieser Switch ist ausschließlich für den Einsatz in Innenräumen gedacht. Wenn Sie eine Verbindung zu einem Gerät im Außenbereich herstellen möchten, muss das Gerät im Freien ordnungsgemäß geerdet und gegen Überspannung geschützt sein. Außerdem müssen Sie ein Netzwerküberspannungsschutzgerät zwischen dem Switch und jedem Gerät im Außenbereich installieren. Andernfalls kann der Switch beschädigt werden.

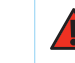

**WARNUNG:** Bevor Sie diesen Switch an Kabel oder Geräte in Außenbereichen anschließen, lesen Sie sich bitte unter <https://kb.netgear.com/de/000057103> die Informationen zur Sicherheit und Garantie durch.

**NETGEAR, Inc.** 350 East Plumeria Drive San Jose, CA 95134, USA

#### **NETGEAR INTERNATIONAL LTD**

Floor 6, Penrose Two, Penrose Dock, Cork, T23 YY09, Irland

## <span id="page-1-0"></span>Schritt 5 (optional): Ändern des Verwaltungsmodus zu NETGEAR Insight

Standardmäßig ist der Verwaltungsmodus in der Geräte-Benutzeroberfläche auf "Directly Connect to Web Browser Interface" (Direkte Verbindung zur Web-Browseroberfläche) eingestellt, sodass Sie den Switch über die Geräte-Benutzeroberfläche konfigurieren können.

Ändern Sie den Verwaltungsmodus in der Geräte-Benutzeroberfläche, um den Switch per Fernzugriff aus der Cloud mit dem Insight Cloud Portal oder der Insight App zu verwalten.

Wenn Sie den Switch noch nicht registriert haben, wird die Seite "Registrieren Sie sich, um Ihre Garantie zu aktivieren" angezeigt. Weitere Informationen finden Sie unter [Schritt 4: Anmelden bei der Geräte-Benutzeroberfläche.](#page-0-0)

- 1. Starten Sie einen Webbrowser auf einem Computer oder Tablet, der mit demselben Netzwerk verbunden ist wie Ihr Switch. Sie können eine kabelgebundene oder eine WLAN-Verbindung verwenden.
- 2. Geben Sie in das Adressenfeld Ihres Webbrowsers die IP-Adresse des Switches ein. Die Anmeldeseite der Geräte-Benutzeroberfläche wird angezeigt.

- 3. Geben Sie das Administratorpasswort Ihres Geräts ein. Verwenden Sie das Passwort, das Sie bei der ersten Anmeldung bei der Geräte-Benutzeroberfläche festgelegt haben.
- 4. Klicken Sie auf die Schaltfläche **Login** (Anmelden). Die Seite Systeminformationen wird angezeigt.
- 5. Wählen Sie die Optionsschaltfläche **NETGEAR Insight Mobile App und Insight Cloud Portal**.

### Hinweise zu PoE

Die PoE- und PoE+-Leistung des Switches wird an den Anschlüssen in aufsteigender Reihenfolge priorisiert (von Anschluss 1 bis Anschluss 24, mit einem Gesamt-Leistungsbudget von 190 W für Modell GS728TXPv3 und von 380 W für Modell GS752TXPv3.

Die folgende Tabelle zeigt die Standardleistungsbereiche ohne Überschreibungen, die auf Grundlage der maximalen Kabellänge von 100 Metern berechnet wurden. Wenn ein Gerät vom Switch nicht ausreichend PoE-Leistung erhält, kann es sinnvoll sein, ein kürzeres Kabel zu verwenden.

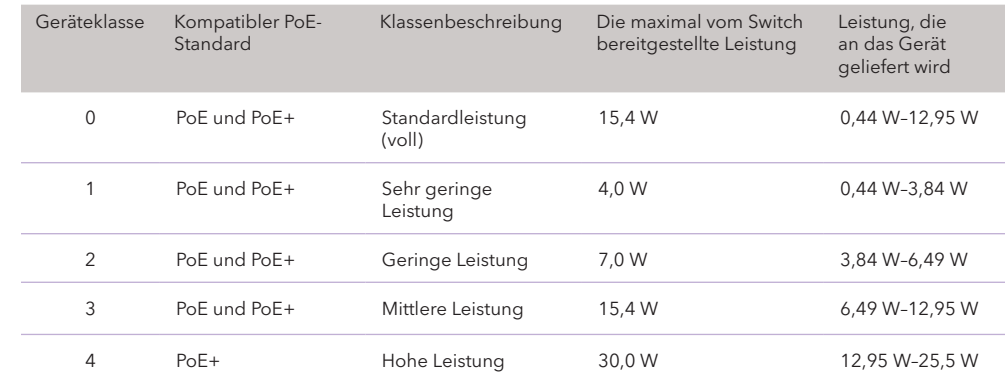

## PoE-Fehlerbehebung

Hier finden Sie Tipps zur Behebung von eventuell auftretenden PoE-Problemen:

• Wenn die PoE Max-LED gelb leuchtet, trennen Sie ein oder mehrere PoE-fähige Geräte, um eine PoE-Überbuchung zu vermeiden.

• Für jedes PD-Gerät (Powered Device), das an den Switch angeschlossen ist, leuchtet am Switch die entsprechende PoE-LED grün. Wenn die PoE-LED gelb leuchtet, ist ein PoE-Fehler aufgetreten und PoE wurde angehalten, weil eine der Bedingungen aus der folgenden Tabelle

- **Skip Registration and Access the UI** (Registrierung überspringen und auf die Benutzeroberfläche zugreifen): Die Registrierung ist nicht verpflichtend, wir empfehlen sie jedoch dringend. Wenn Sie den Switch nicht innerhalb von 30 Tagen nach dem Kauf registrieren, kann sich dies auf Ihren Garantieanspruch auswirken.
- 4. Geben Sie bei entsprechender Aufforderung das standardmäßige Administratorpasswort für das Gerät ein (**password**) und klicken Sie auf die Schaltfläche **Login** (Anmelden).
- Wenn die Seite "Standardpasswort ändern" angezeigt wird, geben Sie ein neues Administratorpasswort für das Gerät an und bestätigen Sie es. Klicken Sie dann auf **Submit** (Senden) und melden Sie sich erneut mit Ihrem neuen Passwort an.
- 
- vorliegt.

#### PoE-Fehlerbeding

Ein PoE-bezogene

Der PoE-Leistungsl maximale Leistung zulässt. Das Maxim Verbindung und be

Die PoE-Stromaufn Klassifizierung des

Die PoE-Spannung Bereichs, den der

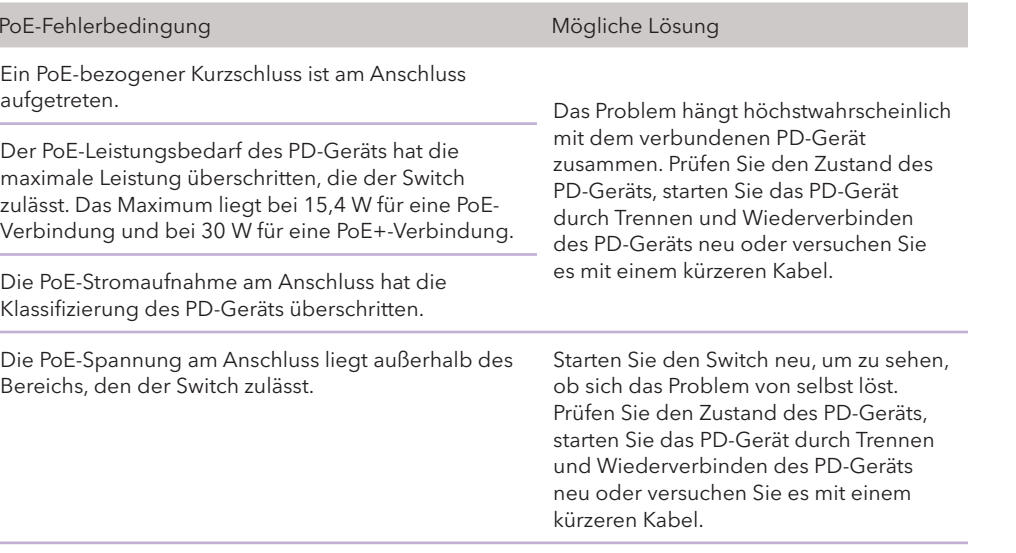

## Support und Community

Unter [netgear.de/support](https://netgear.de/support) finden Sie Antworten auf Ihre Fragen und die neuesten Downloads.

Hilfreiche Tipps finden Sie auch in unserer NETGEAR Community unter [community.netgear.com/de](https://community.netgear.com/de)

### Rechtsvorschriften

Informationen zur Einhaltung der rechtlichen Vorschriften, einschließlich der EU-Konformitätserklärung, finden Sie unter:<https://www.netgear.com/de/about/regulatory/>.

Lesen Sie das Dokument zur Einhaltung rechtlicher Vorschriften, bevor Sie das Gerät an die Stromversorgung anschließen.

Verwenden Sie dieses Gerät nicht in Außenbereichen. Die PoE-Quelle ist nur für den Anschluss in einem Gebäude vorgesehen.

Gilt nur für 6-GHz-Geräte: Verwenden Sie das Gerät nur in Innenräumen. Der Betrieb von 6-GHz-Geräten auf Ölplattformen sowie in Autos, Zügen, Booten und Flugzeugen ist verboten. Davon ausgenommen ist der Betrieb dieses Geräts in großen Flugzeugen mit einer Flughöhe von über 3.000 Metern. Es ist nicht gestattet, Sender im Frequenzbereich 5.925–7.125 GHz zur Steuerung oder Kommunikation mit unbemannten Flugzeugsystemen zu verwenden.

> © NETGEAR, Inc., NETGEAR und das NETGEAR Logo sind Marken von NETGEAR, Inc. Jegliche nicht zu NETGEAR gehörende Marken werden nur zu Referenzzwecken verwendet.

Die Seite Systeminformationen wird angezeigt. Sie können den Switch jetzt konfigurieren. Weitere Informationen zur Konfiguration des Switches über die Geräte-Benutzeroberfläche finden Sie im Benutzerhandbuch, das Sie herunterladen können, indem Sie [www.netgear.de/support/](https://www.netgear.de/support/download)download besuchen und Ihre Modellnummer eingeben.

- 6. Klicken Sie im Popup-Menü auf die Schaltfläche **OK**.
- 7. Klicken Sie auf die Schaltfläche **Apply** (Übernehmen).
- 8. Klicken Sie im Popup-Fenster auf die Schaltfläche **OK**. Ihre Einstellungen werden gespeichert.

Wenn Sie den Verwaltungsmodus zum ersten Mal zu Insight ändern, wird der Switch auf die Werkseinstellungen zurückgesetzt und Sie müssen den Switch über das Insight Cloud Portal oder mit der NETGEAR Insight App neu konfigurieren. Wir empfehlen die Verwendung des Insight Cloud Portals.

**HINWEIS:** Befolgen Sie diese Vorgehensweise nur, wenn Sie den Verwaltungsmodus zu NETGEAR Insight ändern möchten.

**HINWEIS:** Sie können sich weiterhin bei der Geräte-Benutzeroberfläche anmelden und auf ein begrenztes Menü zugreifen. Statt des Geräte-Administratorpassworts müssen Sie nun jedoch das Insight Netzwerkpasswort für die Insight Netzwerk-Location, der Sie den Switch hinzugefügt haben, eingeben.